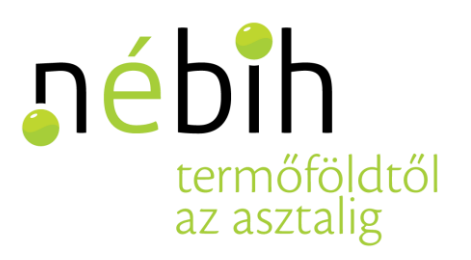

# Útmutató a NÉBIH Ügyfélprofil (ÜPR) felületen megvalósított elektronikus ügyindításhoz

1.0 verzió. 2017.12.13.

A Nébih ügyfelei a hivatal Ügyfélprofil (ÜPR) felületén már az elmúlt években is számos ügyintézési funkciót használhattak. A felület, az elektronikus ügyintézés szélesebb körű bevezetésével, most jelentősen megújult. 2017. december 12-től ugyanis több mint száz új, eddig csak papír alapon intézhető ügytípus elektronikus indítása vált lehetővé.

Jelen Útmutató célja, hogy segítse az eligazodást az ÜPR rendszer felületén, megkönnyítve ügyfeleink számára az elektronikus ügyintézést.

## **Tartalom**

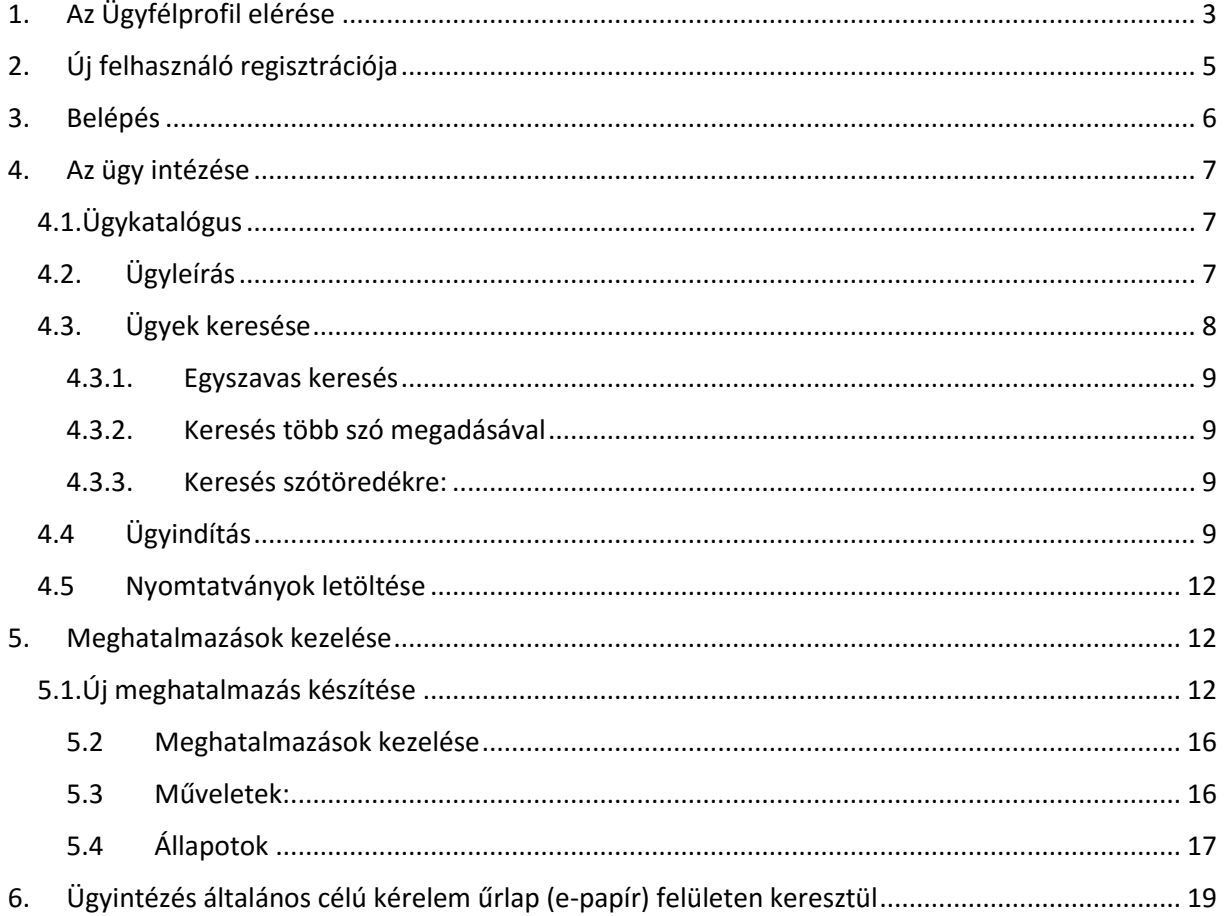

## <span id="page-2-0"></span>1. Az Ügyfélprofil elérése

A NÉBIH Ügyfélprofil/ Ügyfélkapun keresztül:

A NÉBIH Portálon [\(http://portal.nebih.gov.hu/\)](http://portal.nebih.gov.hu/) a képernyő alján található menüpontok közül az Ügyfélprofil/Ügyfélkapu nevű mezőre kattintva érhető el.

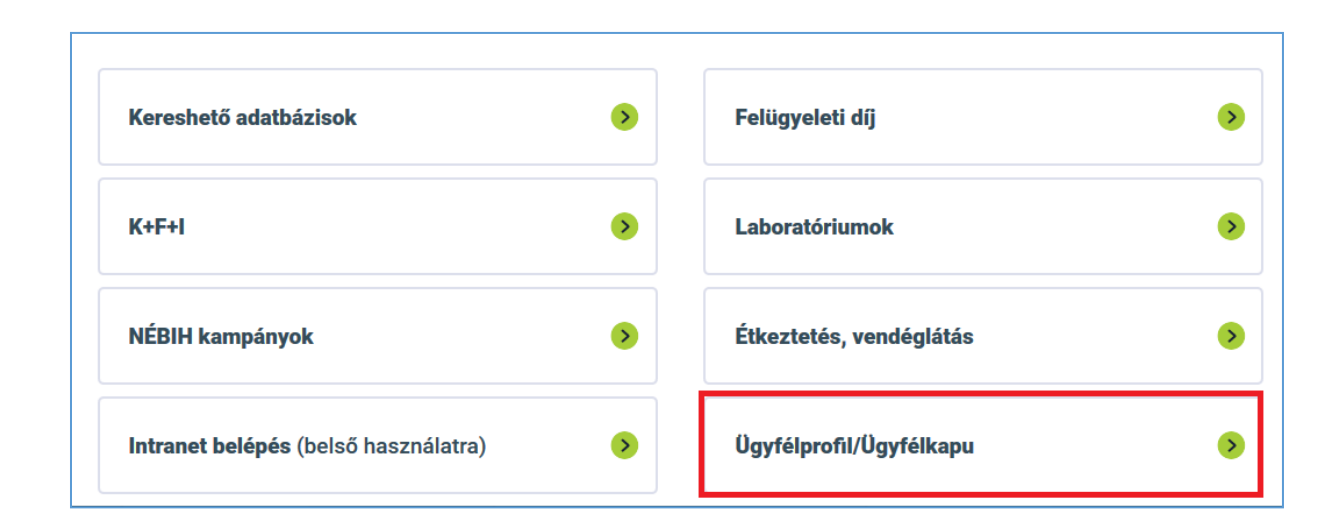

A bejelentkezési felület közvetlenül a <https://upr.nebih.gov.hu/login> linken is elérhető.

A zöld színű gombra kattintva a rendszer bejelentkezteti az Ügyfélkapun keresztül, amihez az ügyfélkapun regisztrált egyedi felhasználónévre és jelszóra van szükség. Ezek megadása és sikeres

azonosítás után bekerülünk az ÜPR felületére. A sikeres bejelentkezést követően az ügyfél automatikusan a saját adatait látja a Partner menüpont alatt.

Amennyiben Ön még nem a Nébih regisztrált partnere, a regisztráció lépéseit a **2. fejezetben** találja.

Az alkalmazás biztonsági okokból viszontazonosítást kérhet,

melynek során összeveti az itt megadott adatokat az ügyfélkapun nyilvántartott információkkal. Javasoljuk, hogy az esetleges eltérések – és az ebből származó sikertelen belépés – elkerülése érdekében keresse fel a <https://ugyfelkapu.magyarorszag.hu/> oldalt, és onnan másolja át adatait, vagy a személyi azonosító okmányán található adatokkal lépjen be. (Ügyeljen például arra, hogy amennyiben két utónevet visel, és az a személyi okmányában is így szerepel, mind a kettőt adja meg.)

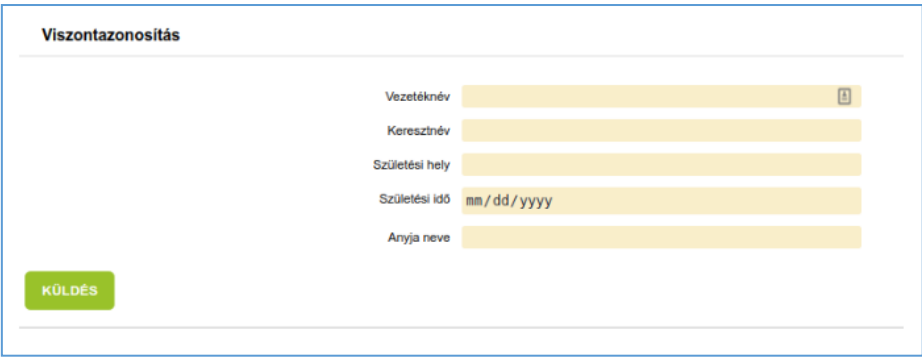

Sikeres azonosítás után **új partnerek esetén a Felhasználó regisztrációja a következő lépés.**

Amennyiben Ön már regisztrált partnerünk, folytassa a **3. fejezettől**.

# <span id="page-4-0"></span>2. Új felhasználó regisztrációja

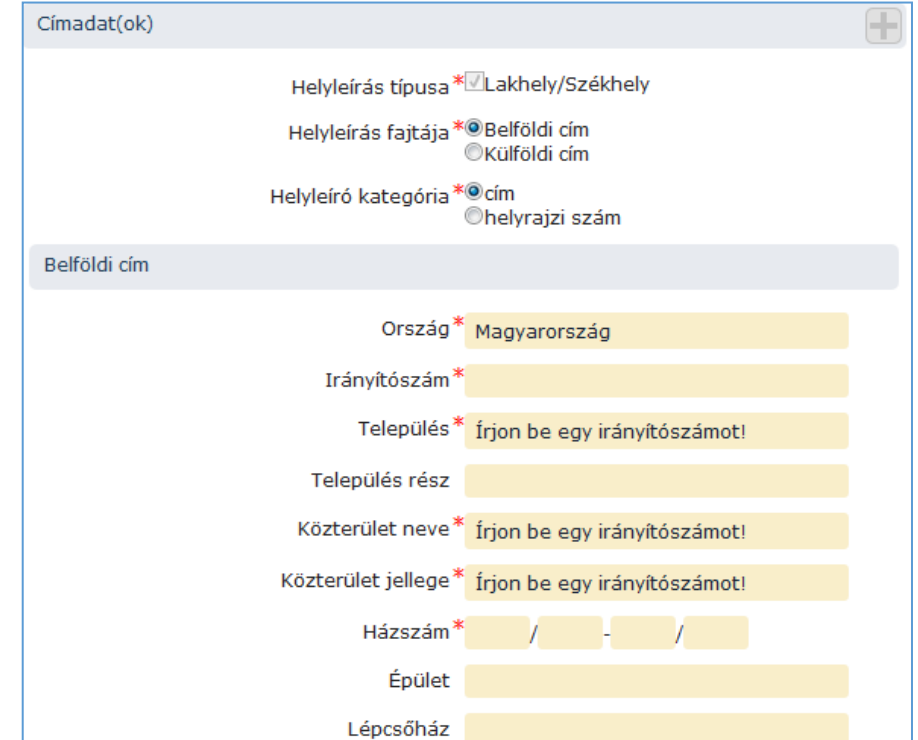

Kérjük, adja meg az összes csillaggal jelölt adatot, majd kattintson a regisztrációra.

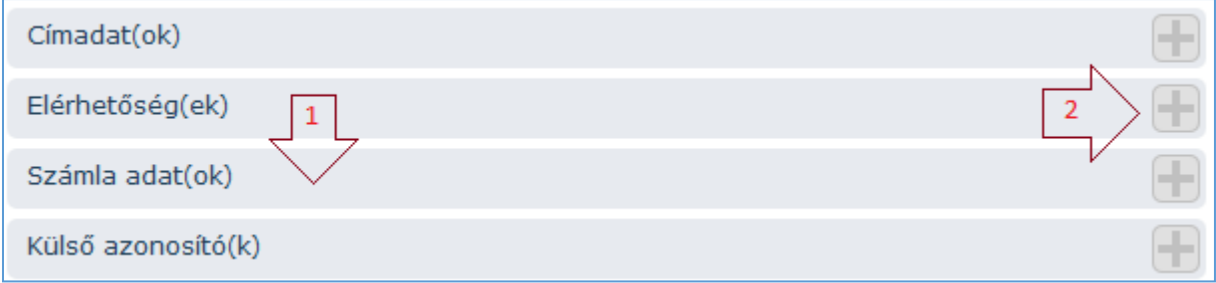

A különböző adatcsoportokat a kék fejlécre kattintva tudja megjeleníteni (1.nyíl), új adatot a fejléc jobb oldalán lévő plusz jellel (2. nyíl) tud hozzáadni.

Címadat megadása esetén a **Helyleírás fajtája** és a **Helyleíró kategória** kiválasztása után van lehetőség a pontos cím megadására.

# <span id="page-5-0"></span>3. Belépés

Sikeres belépés, és/vagy sikeres új felhasználó regisztráció után az azonosított felhasználó a következő felületre jut:

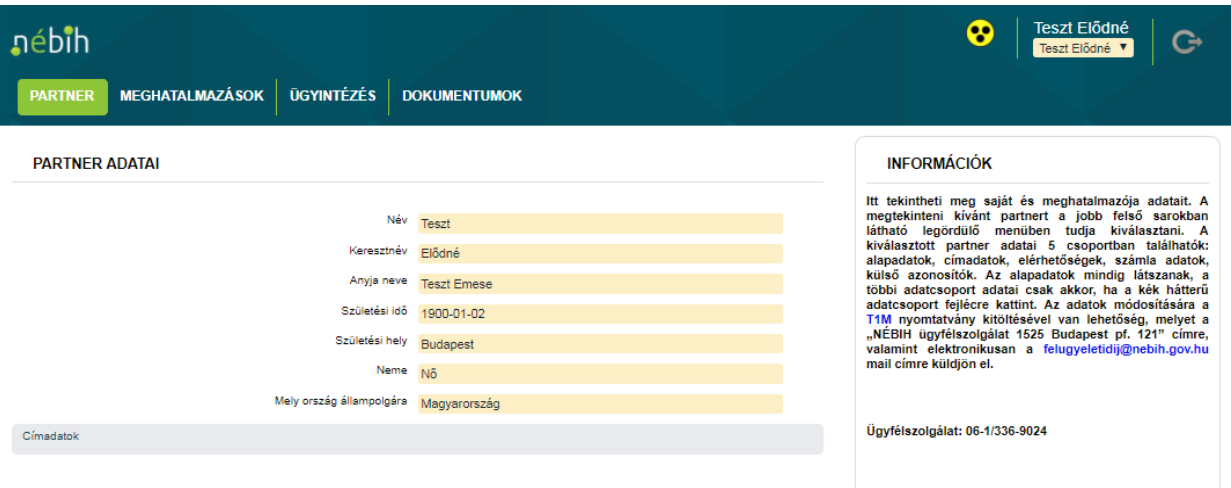

Ez az ÜPR kezdőoldala, ahol a **Partner menüpont** alatt a belépett személy adatai, valamint további információk láthatók.

# <span id="page-6-0"></span>4. Az ügy intézése

Az **Ügyintézés menüpontban** választható ki az ügy az Ügykatalógusból.

Amennyiben nem saját nevében, hanem meghatalmazottként kíván eljárni, ugorjon az 5. **fejezethez**, a meghatalmazások kezeléséhez.

## <span id="page-6-1"></span>4.1.Ügykatalógus

Az intézendő ügy kiválasztása az ügykatalógusból történik, amely hármas felosztás szerint témákra, szakterületekre, azon belül pedig ügytípusokra bontható.

## **(téma > szakterület > ügytípus)**

Ha kiválasztjuk az **Ügyintézés menüpontot**, megjelenik a témák listája. Egy téma kiválasztása után (pl. Állat) megjelennek az ahhoz tartozó szakterületek (pl. Állattenyésztés). A szakterületre történő kattintással a hozzá tartozó valamennyi ügytípust láthatjuk felsorolva – ABC sorrendben.

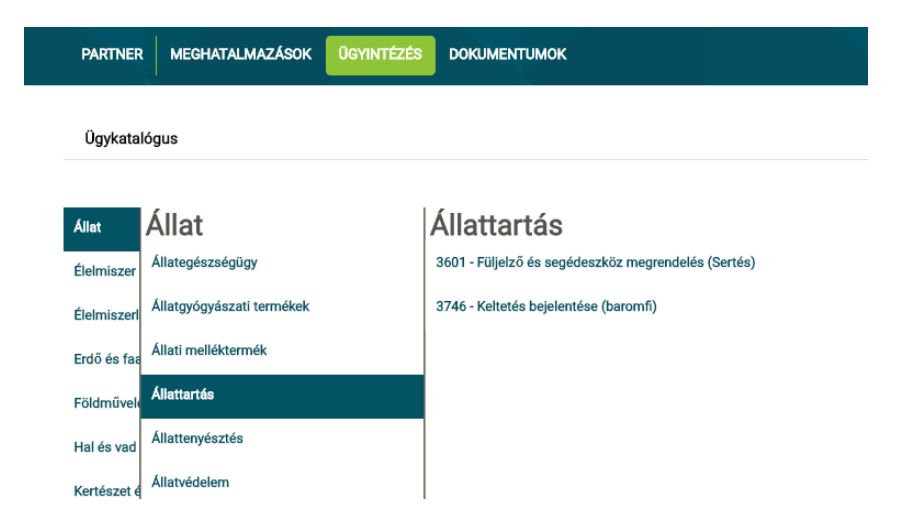

## <span id="page-6-2"></span>4.2. Ügyleírás

Az ügyre kattintva megjelenik annak részletes leírása az ügyintézéshez szükséges információkkal:

- az ügy azonosító száma,
- mely adatokat szükséges megadnia a felhasználónak,
- ki jogosult az eljárásra,
- melyek a vonatkozó jogszabályok,
- hol intézheti az ügyfél,
- milyen módon járhat el az ügyben
- stb.

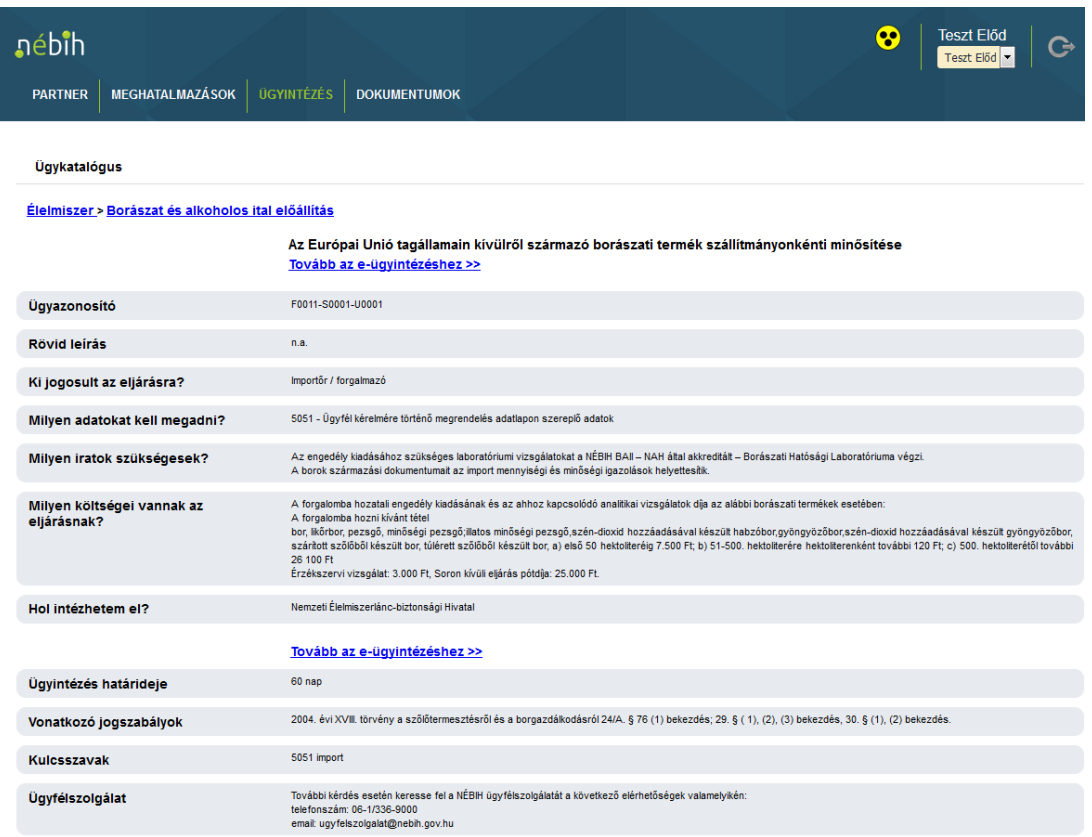

## <span id="page-7-0"></span>4.3. Ügyek keresése

Az **Ügyintézés menüpont alatt lehetőségünk van ügyek keresésére is** a keresőmező segítségével. Szóra, szótöredékre, témára és szakterületre is végezhetünk keresést, az alábbiak szerint.

Az ügyekre vonatkozó jogszabályokban szereplő szavakra is érvényes a keresés.

A találati listát a Szűrés feliratú keretben található választólistákkal tudjuk szűrni, szakterületre vagy témára esetleg mindkettőre szűrhetünk.

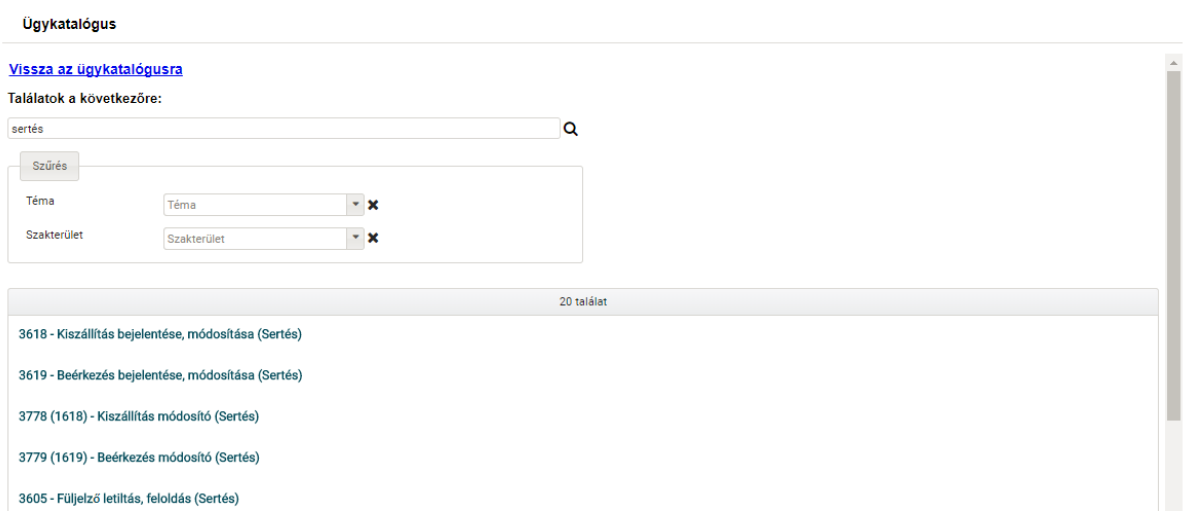

#### <span id="page-8-0"></span>4.3.1. Egyszavas keresés

Az ügyek rövid leírásában szereplő bármely szó keresőmezőbe írásával a találati listában minden olyan ügy megjelenik, amely az ügyleírás bármelyik részében tartalmazza a beírt szót.

## <span id="page-8-1"></span>4.3.2. Keresés több szó megadásával

Egynél több keresőszó megadása esetén, a találati listába az összes olyan ügy listázásra kerül, amelynek ügyleírása tartalmazza a megadott szavakat. A találati lista sorrendjében a legnagyobb egyezést mutató találatok kerülnek előre.

## <span id="page-8-2"></span>4.3.3. Keresés szótöredékre:

Nem teljes szó megadása esetén is működik a kereső felület. A találati listában listázásra kerül minden olyan ügy, amely ügyleírása tartalmazza a megadott szótöredéket.

## <span id="page-8-3"></span>4.4Ügyindítás

Az ügy indítására az Ügykatalógusban az ügy kiválasztását követően van lehetősége. Az ügyek az ügyintézés módjuk szerint több kategóriába sorolhatók.

**Egyes ügyek** különböző okok miatt (pl. jogszabály kizárja az elektronikus ügyintézést, esetleg minta melléklése szükséges hozzá, stb.) **nem intézhetők elektronikusan**. Az ügy leírásában talál erről részletes információt, ha van hozzá beadandó melléklet, akkor az űrlap letölthető az ügyleírásból.

## **Az elektronikusan intézhető ügyeket az alábbi módon csoportosíthatjuk:**

1. Amennyiben ENAR, BÜHG, BOR, EUTR, Élelmiszerlánc-felügyeleti díj bevallás szakrendszerekben kíván ügyet intézni, az Ügyfélprofil rendszer Ügyleírásában megjelenik a következő link:

## Tovább az e-ügyintézéshez >>

erre kattintva a rendszer továbbítja a szakrendszerek oldalaira, amely felületeken az ügyintézést folytathatia.

Kérjük, az ÜPR rendszer elhagyása előtt válassza ki, hogy saját jogon, vagy meghatalmazottként kíván-e eljárni, mert

A meghatalmazással kapcsolatban bővebben az **5. fejezetben** olvashat.

a szakrendszer oldalán abban a szerepben tud majd ügyet intézni. A rendszer ellenőrzi, hogy az adott ügy indítására a kiválasztott meghatalmazás Önt feljogosítja e. Amennyiben nem, figyelmeztető üzenet jelenik meg a jobb felső sarokban.

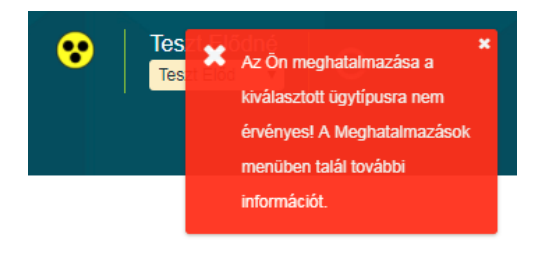

2. Amennyiben olyan ügyet kíván intézni, amelyhez alkalmazás letöltése és telepítése szükséges, az alábbi linket látja az ügyleírásban:

## Tovább az alkalmazás letöltéséhez >>

erre kattintva a rendszer a továbbítja a letöltendő alkalmazáshoz, és a szükséges tudnivalókat tartalmazó oldalhoz.

3. Amennyiben az Ön által kiválasztott ügy általános célú kéreleműrlapon, azaz e-papíron intézhető, az alábbi link jelenik meg az ügy leírásában:

Tovább az általános célú kéreleműrlap (e-papír) felülethez >>

a linkre kattintva a rendszer egy tájékoztató felületre vezeti át, ahol az e-papíron folytatott ügyintézéséhez talál hasznos információkat, illetve felkínálja a választási lehetőséget új meghatalmazás létrehozására, és segít a meghatalmazott személyének kiválasztásában.

#### Amennyiben

1. **Saját nevében kíván** eljárni: a "Tovább az ügyintézéshez" linkre kattintva továbbjut az e-papír felületére.

#### Ügykatalógus

#### Ön jelenleg a saját nevében jár el. Tovább az ügyintézéshez >>

Amennyiben meghatalmazottként kíván eljárni, a meghatalmazót a képernyő jobb felső sarkában a saját neve alatt található legördülő menüt megnyitva tud kiválasztani.

Új meghatalmazás készítéséhez kattintson ide

A meghatalmazás azonosítóját jegyezze fel, és az e-papír felületen a "NÉBIH meghatalmazás azonosítója (amennyiben más nevében jár el)" mezőben ezt a számot tüntesse fel.

Az Ön által kiválasztott ügy indítása az Általános célú kéreleműrlap (e-papír) felületen keresztül valósul meg.

A NÉBIH Ügyfélprofil rendszeréből indított ügyintézés során előfordulhat, hogy az e-papír újra kéri az Ügyfélkapus bejelentkezési adatait. A kiválasztott ügytípus adatai az e-papír felületen is kitöltöttként jelennek meg, azonban címzett intézményként a Nemzeti Élelmiszerlánc-biztonsági Hivatalt ki kell választania. Az e-papír felületet a Nemzeti Infrastruktúra Szolgáltató (NISZ) Zrt. üzemelteti.

2. **Meghatalmazással már rendelkezik** az adott ügyre: feltétlenül jegyezze fel a meghatalmazás azonosító számát, mert a továbbiakban erre szüksége lesz. A Tovább az ügyintézéshez linkre kattintva a rendszer az e-papír felületére továbbítja.

#### Ügykatalógus

Az Ön által kiválasztott ügy indítása az Általános célú kéreleműrlap (e-papír) felületen keresztül valósul meg.

A NÉBIH Ügyfélprofil rendszeréből indított ügyintézés során előfordulhat, hogy az e-papír újra kéri az Ügyfélkapus bejelentkezési adatait. A kiválasztott ügytípus adatai az e-papír felületen is kitöltöttként jelennek meg, azonban címzett intézményként a Nemzeti Élelmiszerlánc-biztonsági Hivatalt ki kell választania. Az e-papír felületet a Nemzeti Infrastruktúra Szolgáltató (NISZ) Zrt. üzemelteti.

Ön most Teszt Előd nevében meghatalmazottként jár el. A meghatalmazás azonosítója: 120348. Kérem, ezt az azonosítót jegyezze fel, és az e-papír felületen a "NÉBIH meghatalmazás azonosítója(amennyiben más nevében jár el)." mezőben ezt a számot tüntesse fel.

#### Tovább az ügyintézéshez >>

Más meghatalmazót a képernyő jobb felső sarkában a saját neve alatt található legördülő menüt megnyitva tud kiválasztani. Amennyiben saját névben kíván eljárni, saját nevét válassza ki a legördülő menüben.

Új meghatalmazás készítéséhez kattintson ide.

3. **Nem rendelkezik meghatalmazással** az adott ügyre vonatkozólag: rögzítsen egy új meghatalmazást és járjon el a 4. fejezetben megadottak szerint. A meghatalmazás rögzítése során feltétlenül jegyezze fel a meghatalmazás azonosító számát, mert a továbbiakban erre szüksége lesz. A meghatalmazás csak aláírás, postai beküldés és a beérkezett dokumentum feldolgozása után aktiválódik, ezért a jobb felső sarokban az ügyfél neve alatti mezőben (ahol meghatalmazót lehet választani) a frissen elkészített meghatalmazás nem jelenik meg. Emiatt kérjük, hogy a meghatalmazás rögzítése után a saját névben történő ügyintézést válassza, és az e-papír felületen a "NÉBIH meghatalmazás azonosítója" mezőbe írja be a feljegyzett azonosítót.

#### Ügykatalógus

Ön nem rendelkezik meghatalmazással az Általános célú kéreleműrlap (e-papír) ügy indítására.

Új meghatalmazás készítéséhez kattintson ide

Az Ön által kiválasztott ügy indítása az Általános célú kéreleműrlap (e-papír) felületen keresztül valósul meg.

A NÉBIH Ügyfélprofil rendszeréből indított ügyintézés során előfordulhat, hogy az e-papír újra kéri az Ügyfélkapus bejelentkezési adatait. A kiválasztott ügytípus adatai az e-papír felületen is kitöltöttként jelennek meg, azonban címzett intézményként a Nemzeti Élelmiszerlánc-biztonsági Hivatalt ki kell választania. Az e-papír felületet a Nemzeti Infrastruktúra Szolgáltató (NISZ) Zrt. üzemelteti.

4. **Több meghatalmazó ügyeiben jár el**: ellenőrizze, hogy a jobb felső sarokban megfelelő meghatalmazót választott ki az adott ügy intézésére.

Az e-papír oldalán technikai okok miatt ismételt ügyfélkapus belépésre lehet szükség. Kérjük, használja az ügyfélkapus belépési nevét és jelszavát.

További információkat a meghatalmazások módosításáról, törléséről az **5. fejezetben** talál.

Az e-papír felületen történő ügyintézés leírását részletesen a **6. fejezet** tartalmazza.

## <span id="page-11-0"></span>4.5Nyomtatványok letöltése

Egyes ügyeknél **letölthető állományban formanyomtatvány (kérelem) is található.** Ezen – pdf és word formátumú – fájlok a linkekre kattintva megnyithatóak és letölthetőek a felületről.

## <span id="page-11-1"></span>5. Meghatalmazások kezelése

Az ügyeket módunkban áll saját jogon, valamint meghatalmazottként intézni. Az ügyfélnek ebben a menüpontban van lehetősége új meghatalmazást készíteni, valamint itt tudja kezelni a már létrehozott meghatalmazásait.

## <span id="page-11-2"></span>5.1.Új meghatalmazás készítése

1. Kattintson az Új meghatalmazás gombra.

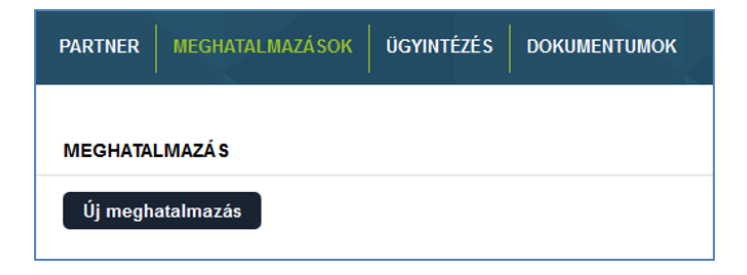

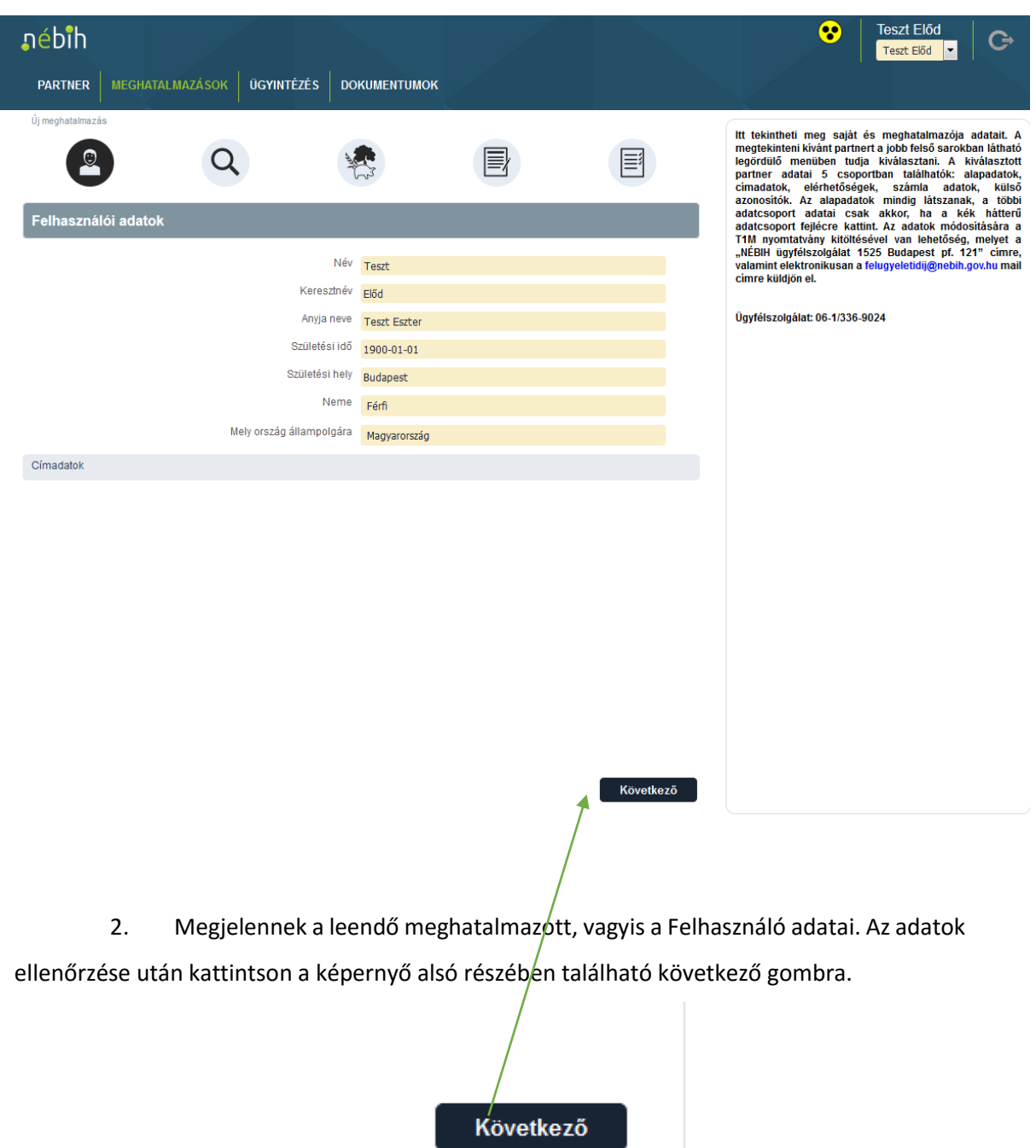

3. **A meghatalmazó megkeresése:** cég esetén adószám, magánszemély esetében a négy természetes azonosító ("Teljes neve", "Anyja neve", "Születési ideje", "Születési helye") megadásával lehet keresni. Az adatok beírását követően, a keresés gomb segítségével kiválaszthatja a kívánt meghatalmazót. (Sikertelen keresés esetén a bevitt adatok ellenőrzésére van szükség.)

4. **Ha minden adat megfelelő, de nem található a rendszerben a kérdéses meghatalmazó, akkor az érintett partner még nem szerepel a nyilvántartásban;** ilyenkor a jobb oldali Partner regisztrálása gombra kattintva lehet felvinni az új partnert.

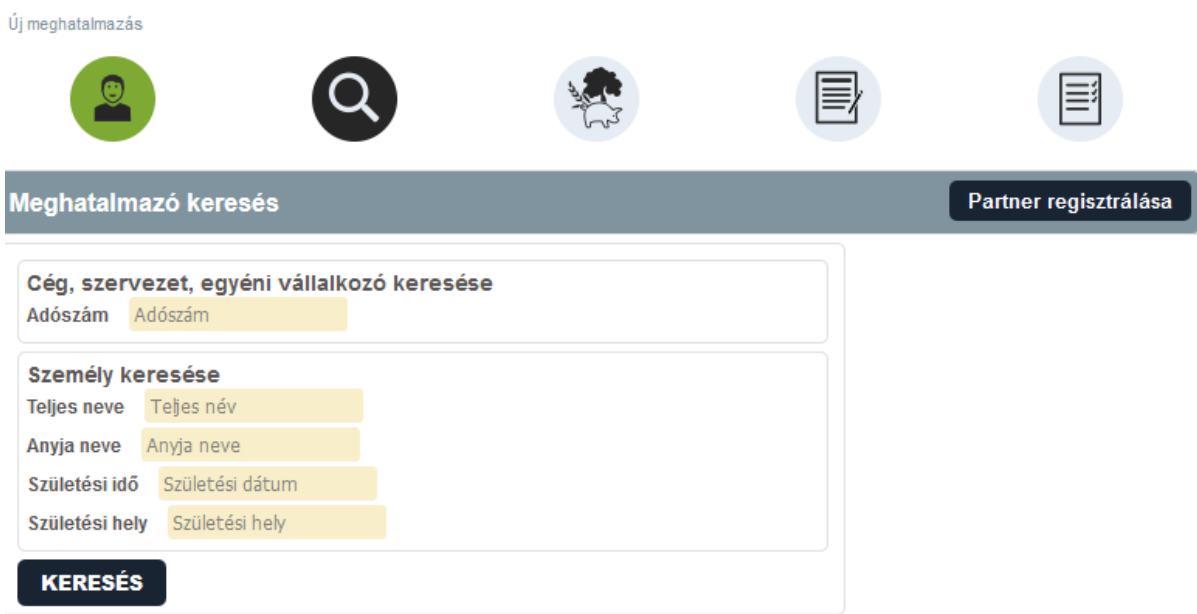

5. Következő lépés a kívánt **szakterület**(ek) **kiválasztása**. A Felhasználó kijelölheti, hogy meghatalmazója mely ügyeiben kíván eljárni.

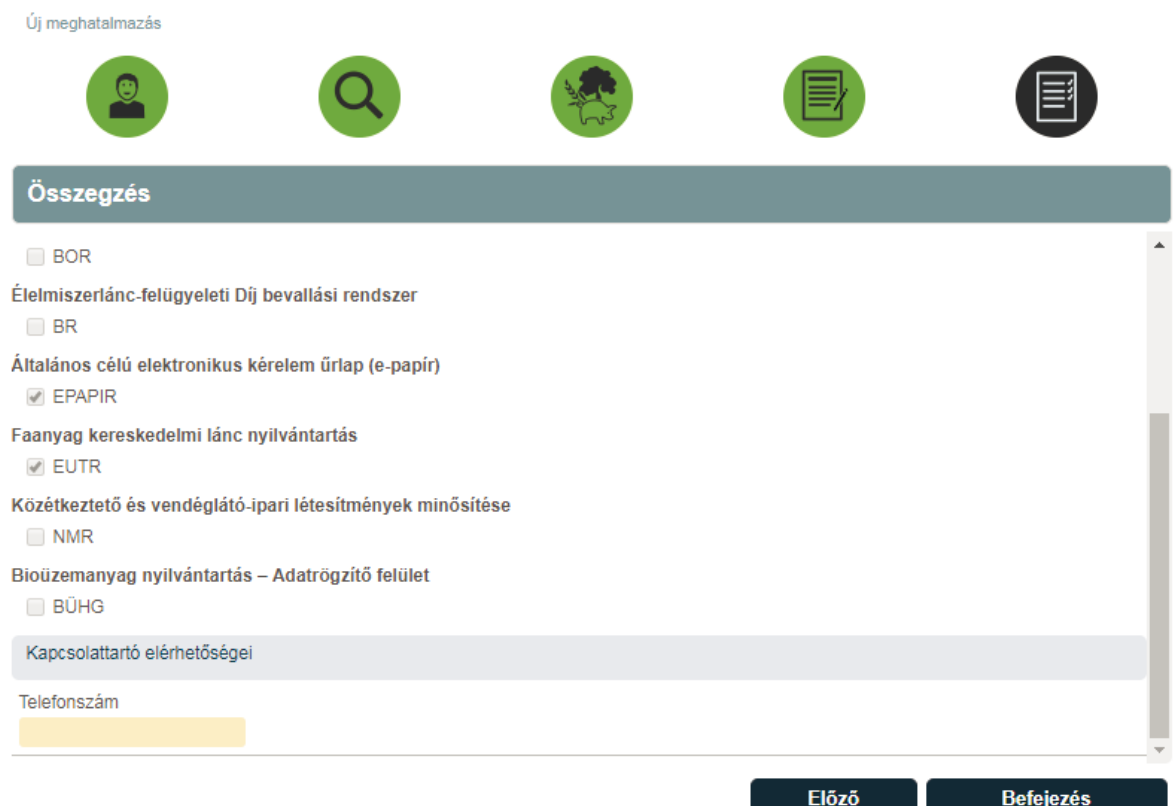

**Figyelem!** Későbbi módosítás esetén nem adható meg további szakterület, csupán a régebben kiválasztottak törlésére van lehetőség! Amennyiben új szakrendszert szándékozik felvenni erre a listára, új meghatalmazást kell készítenie.

6. A tájékozató elolvasása után kerül sor a hitelesítési forma kiválasztására.

(Cégek esetében a cégszerűen aláírt meghatalmazásokhoz nem szükséges a további hitelesítés. A tanú általi hitelesítést válasszuk, de ezt az elkészült meghatalmazáson nem kötelező kitölteni.)

7. Az Összegzés pontban van lehetőség az adatok ellenőrzésére, hogy minden kívánt szakterületet bejelölésre került-e, valamint a kapcsolattartó elérhetőségének, illetve cég esetében a cégvezető nevének és tisztségének megadására.

Az elkészült meghatalmazások a **Dokumentumok** menüpont alatt érhetők el. Minden egyes meghatalmazáson szerepel egy azonosító szám. Az általános célú kéreleműrlapon (e-papíron) meghatalmazottként indított ügyeknél erre a számra szüksége lesz, kérjük jegyezze fel.)

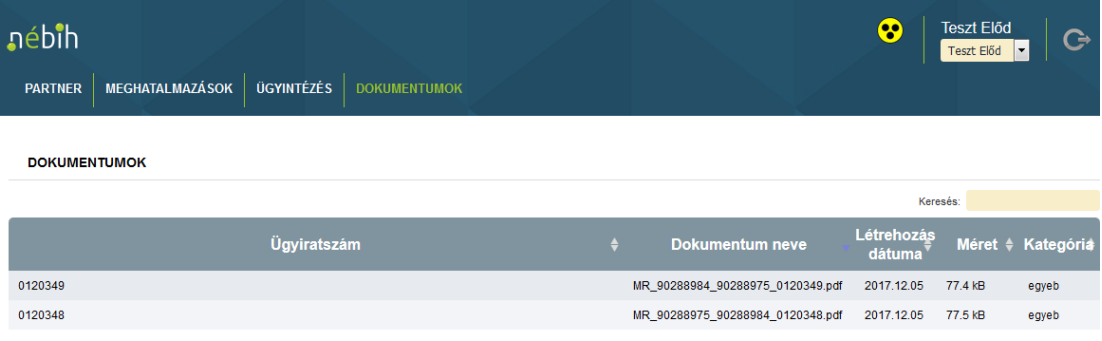

#### <span id="page-15-0"></span>5.2 Meghatalmazások kezelése

Az oldalon megjelenik a meghatalmazók listája, látható a meghatalmazás sorszáma (Azonosító), a meghatalmazó neve, a meghatalmazás aktuális állapota, az elkészítésének időpontja és a lehetséges műveletek.

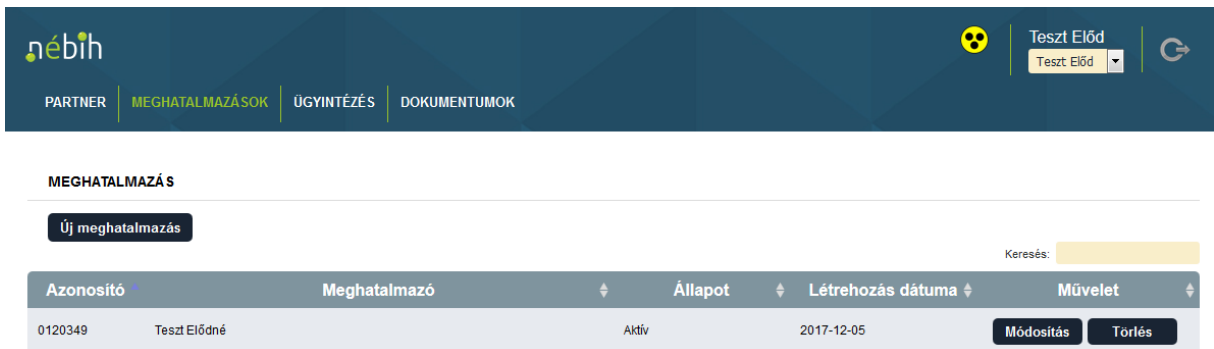

#### <span id="page-15-1"></span>5.3 Műveletek:

- **Törlés** – A meghatalmazás törlésére bármikor lehetősége van, akár elrontotta a meghatalmazásra felvitt adatokat, akár szeretné megszüntetni meghatalmazotti státuszát.

- **Módosítás** – A módosítás során lehetősége van a meghatalmazáson **szereplő szakterületek számának csökkentésére,** ezzel visszavonva eljárási jogát bizonyos szakterületeken.

Ha az összes szakterület esetében vissza kívánja vonni az eljárási jogkört, kérjük a Törlés funkciót használja.

#### <span id="page-16-0"></span>5.4 Állapotok

- **Feldolgozás alatt** – A rendszerben készített meghatalmazását el kell küldenie aláírva, postai úton az alábbi címre: **NÉBIH, 1525 Budapest, Pf. 121.** A Hivatalhoz történő beérkezésig a meghatalmazás "feldolgozás alatti" állapotban marad.

- **Hiánypótlásra vár** – Beküldött meghatalmazása nem megfelelő. Ennek több oka is lehet, a részletes okról emailben kap tájékoztatást. Amennyiben nem kapott mail-t, kérjük, nézze meg a SPAM mappában, vagy hívja fel ügyfélszolgálatunkat a 06 (1) 336-9024-es számon.

- **Aktív** – Beérkezett meghatalmazása aktiválásra került. A meghatalmazáson szereplő szakterület(ek) ügyeiben el tud járni meghatalmazója nevében. Csak aktív státuszú meghatalmazó kiválasztása lehetséges.

- **Törölt** – Meghatalmazását Ön vagy a Nébih törölte.

A Meghatalmazások menüpont alatt, a fejlécen, a jobb felső sarokban elhelyezkedő legördülő menüben választhatja ki, hogy kinek a nevében szándékozik ügyet intézni.

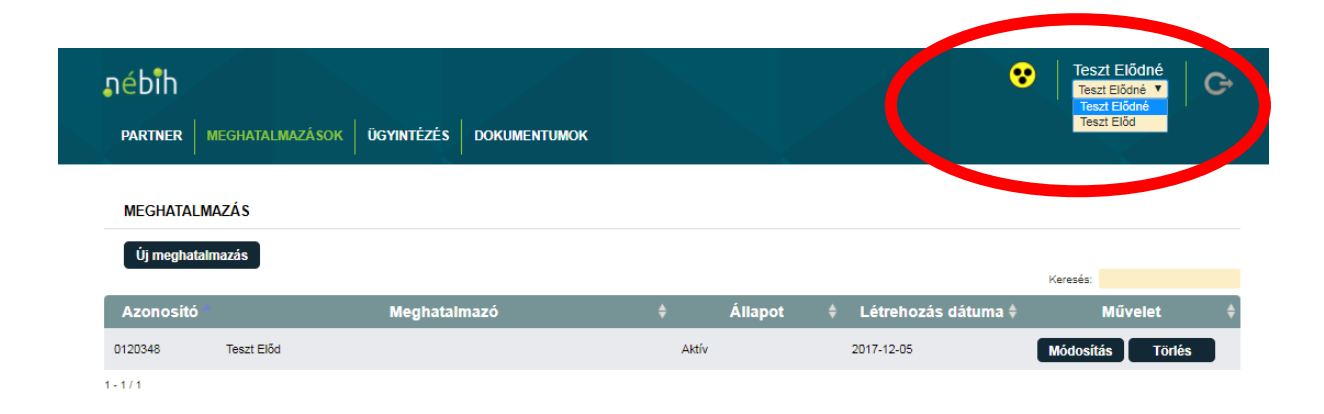

Amennyiben megtörtént a meghatalmazó kiválasztása, akinek nevében az ügyintéző eljár, megjelenik a rendszer visszajelző üzenete, valamint a jobb felső sarokban a saját neve alatt a kiválasztott partner neve szerepel. Saját jogon történő eljárás esetén a felhasználó neve, pl. Teszt Előd; meghatalmazott kiválasztása esetén pl.

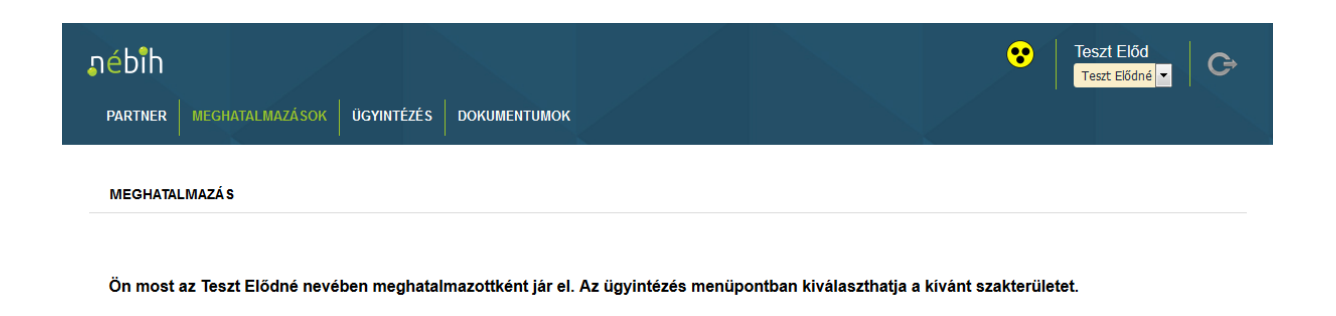

Az ügyintézés menüpontban kiválaszthatja a kívánt szakterületet.

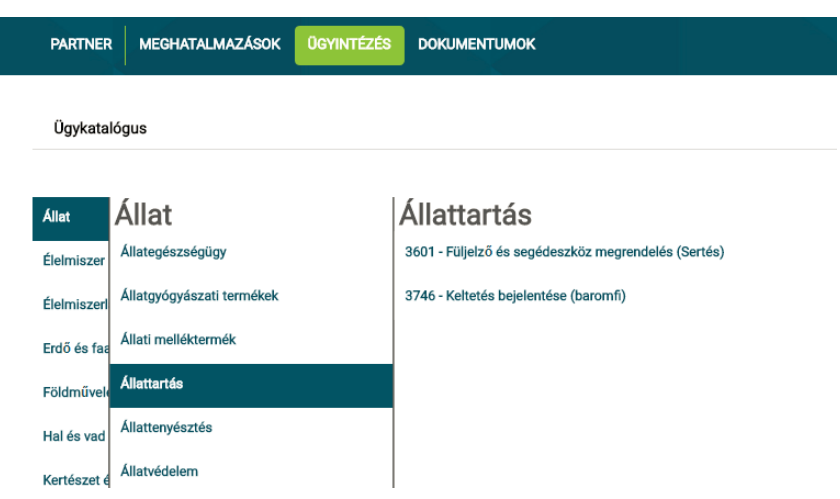

Az Ügyintézés megtekintéséhez ugorjon a **4. fejezethez**.

# <span id="page-18-0"></span>6. Ügyintézés általános célú kérelem űrlap (e-papír) felületen keresztül

Az általános célú elektronikus kérelem űrlap (továbbiakban e-papír) szolgáltatás célja, hogy azokban az eljárásokban, vagy egyszerű ügyekben is legyen lehetősége az ügyfélnek beadványát elektronikus úton továbbítani a hatóság felé, amelyeket gyakoriságuk vagy egyéb ok miatt nem indokolt szakrendszerrel támogatni.

Az e-papír szolgáltatás nyújtója a NISZ Zrt. A szolgáltatás mind az állampolgárok, mind a hivatalok számára speciális tudás, infrastruktúra vagy szoftverfejlesztés nélkül elérhető és igénybe vehető. A papír alapú levelezésnek megfelelően egyszerűen szerkeszthető felületen tudja továbbítani az ügyfél a hatóság, az eljáró intézmény virtuális postaládájába a beadványát.

Az ÜPR rendszerből indított e-papír felületen kezelhető ügyek esetében az ügyintézés e-papír felületen folytatódik.

Előfordulhat, hogy átirányításkor újra be kell jelentkeznie az ügyfélkapus azonosítójával. A belépés után a felületen a kiválasztott szakterület (az e-papír felületen témacsoportnak nevezik) és ügytípus automatikusan ki van töltve. Önnek ki kell választania a címzett intézményt, a legördülő menüt a kitöltött témacsoport és ügytípus alapján a rendszer szűri, így nagy valószínűséggel csak a Nemzeti Élelmiszerlánc-biztonsági Hivatalt tudja választani.

Amennyiben meghatalmazottként kíván eljárni, kérjük a "Nébih meghatalmazás azonosítója (amennyiben más nevében jár el)" mezőbe írja be a meghatalmazásának azonosítóját. A meghatalmazásokról bővebben az **5. fejezetben** olvashat.

Az e-papír felületen a kérelme megírása után lehetősége van fájlokat, kitöltött űrlapokat, és egyéb dokumentumokat, képeket (bármilyen fájltípust) csatolni a kérelméhez.

Kérelmét több megerősítő kérdés után tudja beküldeni hivatalunkhoz.

Sikertelen belépés, valamint egyéb kérdés esetén keresse a Nébih ügyfélszolgálatát a következő elérhetőségek valamelyikén: telefonszám: 06-1/336-9024 email: [felugyeletidij@nebih.gov.hu](mailto:felugyeletidij@nebih.gov.hu)